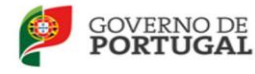

## **Procedimento para autoavaliação das atividades no PAA utilizando a**

### **plataforma moodle do agrupamento**

### **AUTOAVALIAÇÂO – Esta opção só estará disponível após a realização da atividade (efetuada pelo dinamizador e/ou equipa de dinamizadores)**

- 1) Entrar no moodle do agrupamento, aceder diretamente ao GARE e introduzir os mesmos dados (**utilizador e palavra passe**) do inovar, sumário e- mail institucional.
- 2) **Clicar** nas janelas/campos:

"Atividades PAA"

 $\checkmark$  "As minhas atividades"

- 3) Selecionar cada uma das atividades e clicar no separador "Avaliação"
- 4) Surge a questão "A atividade foi realizada?"
- 5) Surge o quadro com os parâmetros de autoavaliação, numa escala de 1 a 5 e poderão ainda adicionar questões personalizadas
- 6) Gravar alterações
- 7) Se pretender que a avaliação por parte do público-alvo seja efetuada deverá proceder**, logo após o término da sua avaliação**, à configuração da mesma, seguindo os passos que são apresentados, a seguir, no item "CONFIGURAÇÃO DE AVALIAÇÂO".

### **AVALIAÇÃO PELO PÚBLICO-ALVO (campo de preenchimento facultativo)**

## **CONFIGURAÇÃO DA AVALIAÇÃO:**

1) Clicar no campo configuração da avaliação

2) Na configuração deverá definir a data de início e término da avaliação e decidir se:

**- pretende uma senha única, que atribuirá a cada elemento que irá proceder à avaliação. (Esta opção não garante que a avaliação não seja feita em maior nº de vezes do que o nº de elementos destacados para a efetuar);** 

**Ou** 

**- pretende senhas individuais - clicar em "ver" e abre a caixa que gera o nº de senhas pretendidas. (Esta opção permite que a avaliação seja efetuada apenas uma única vez por cada um dos portadores da senha).** 

3) Visualizar os parâmetros de avaliação e, caso pretendido, adicionar questões personalizadas.

4) Gravar alterações.

5) Preencher e entregar aos alunos que pretenda envolver na avaliação da atividade, o destacável seguinte.

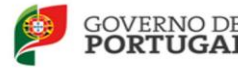

# **Avaliação das atividades, pelo público-alvo**

- 8) Entrar no moodle do agrupamento, aceder diretamente ao GARE e clicar em "entrar como visitante"
- 9) **Clicar** nas janelas/campos: "Atividades PAA" "Avaliação"
- 10) Na lista das atividades, selecionar a atividade ----------------------------------- (Nome da atividade a avaliar)
- 11) Introduzir a senha \_\_\_
- 12) Preencher os parâmetros de avaliação, no quadro, numa escala de 1 a 5
- 13) Após preenchimento, **Gravar alterações**

----------------------------------------------------------------------------------------------------------

#### **Avaliação das atividades, pelo público-alvo**

- 1) Entrar no moodle do agrupamento, aceder diretamente ao GARE e clicar em "entrar como visitante"
- 2) **Clicar** nas janelas/campos:
	- "Atividades PAA"
	- "Avaliação"
- 3) Na lista das atividades, selecionar a atividade ----------------------------------- (Nome da atividade a avaliar)
- 4) Introduzir a senha
- 5) Preencher os parâmetros de avaliação, no quadro, numa escala de 1 a 5
- 6) Após preenchimento, **Gravar alterações**

---------------------------------------------------------------------------------------------------------- **Avaliação das atividades, pelo público-alvo**

- 1) Entrar no moodle do agrupamento, aceder diretamente ao GARE e clicar em "entrar como visitante"
- 2) **Clicar** nas janelas/campos:
	- "Atividades PAA"
	- "Avaliação"
- 3) Na lista das atividades, selecionar a atividade ----------------------------------- (Nome da atividade a avaliar)
- 4) Introduzir a senha \_\_\_\_
- 5) Preencher os parâmetros de avaliação, no quadro, numa escala de 1 a 5
- **6)** Após preenchimento, **Gravar alterações**